# **Schoology Troubleshooting Guide for Parents & Students**

*Guía de solución de problemas de [Schoology](https://docs.google.com/document/d/1RuR7wY39LNy6-g1dNbl-48K9OWi6fYC3HC81VaJaxIs/edit) para padres de familia* **\*\*Teachers may share this document / link with parents and students\*\***

*Please follow the steps below to resolve issues you may be having using Schoology.*

#### **Student Login to Chrome**

Students **MUST** log in to **Chrome** with their FCPS account to see the Google Docs that are assigned to them in Schoology. This applies to all devices, including iPads.

- **Chromebooks**: Students must sign into the device with their FCPS account.
- **All other devices**: Follow the directions in **this [video](https://screencast-o-matic.com/watch/cYjYqHmjZm)** and/or in **this [document](https://docs.google.com/document/d/1ZPOM9ivllw5LrVmEW29CuHR5oTg-ExTI6bWWaljEYiI/edit?usp=sharing)** to add and sign into their Chrome account on the device.

## **To verify that a student is logged into Chrome with their FCPS account**

- In the address bar of Chrome, go to **<https://myaccount.google.com/email>**
- The student should see their FCPS email address, ending in **@my.fcps.org**

#### **Make sure Sync is turned on in Chrome**

Click 3 dots (and click **Settings**) or click the account icon next to the dots in the top-right corner of Chrome and make sure **Sync is on**. If not, turn on sync and continue through the setup process, selecting **Link data** when shown.

## **Student Can't Log Into Schoology**

Students access Schoology at **[https://lms.fcps.org](https://lms.fcps.org/)** and log in with their FCPS username and password on the FCPS login screen. (Do not go to [www.schoology.com](http://www.schoology.com/), which is for parents only).

#### **MOBILE APP**

- Students DO NOT click the Continue button on the first screen. Instead, in the white "School or domain" box, type and select "**Frederick County Public Schools**". The FCPS login screen will then appear, where you enter your normal FCPS login information.
- Parents Click the **Continue** button, then enter your email address and Schoology password

## **Student Forgot Their FCPS Account Password**

Contact your school. They can obtain and provide passwords as needed.

## **Student Can't Record Videos in Schoology**

Update your browser to the latest version. This often resolves the issue. Of course, you do need a webcam on your device to record, too!

## **Student Can't View a Google Document Assignment**

If your child can't access a Google Document after clicking the **My Document** tab in an assignment, there are several messages that may appear. Follow the steps below based on the error message you see.

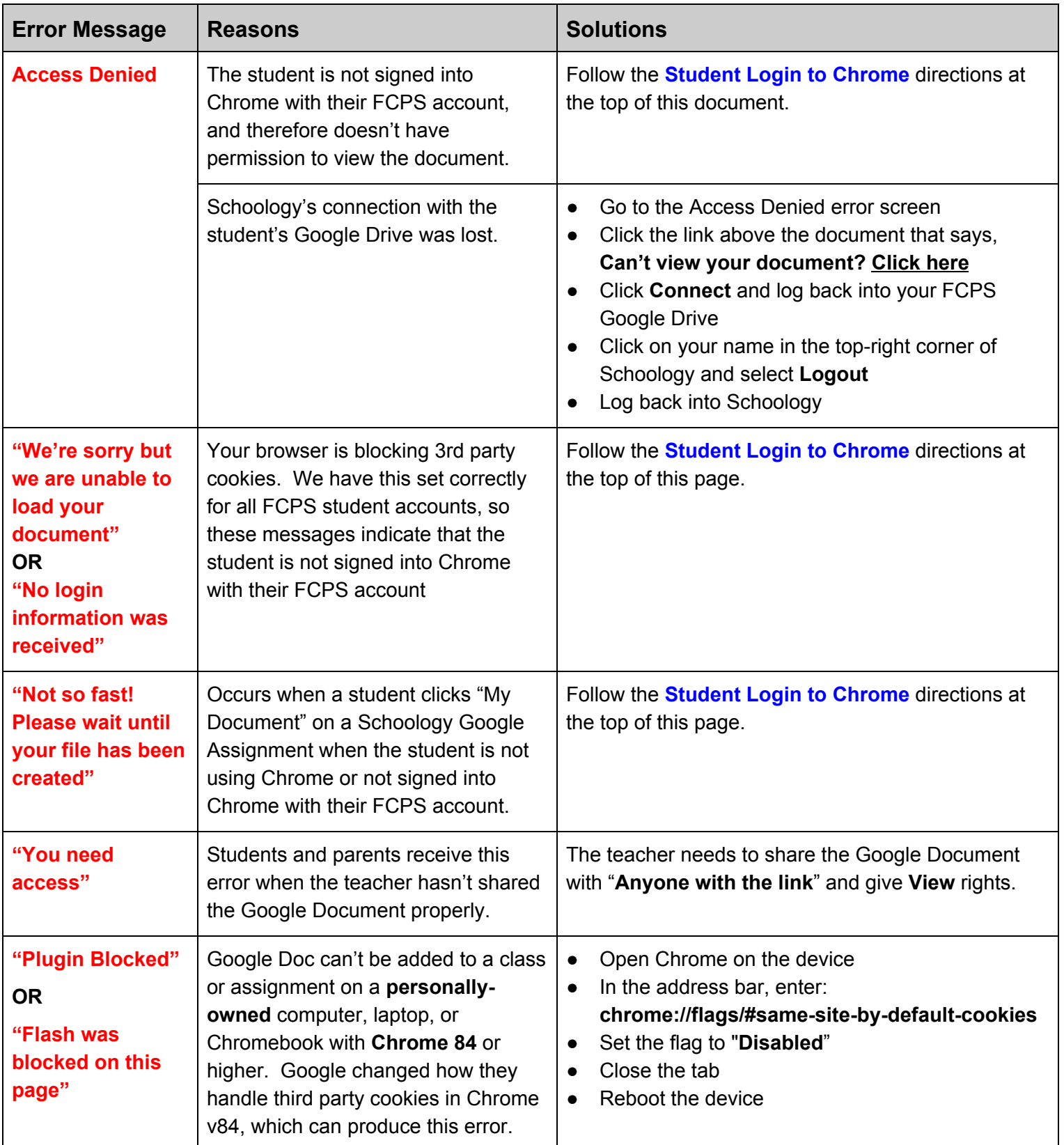

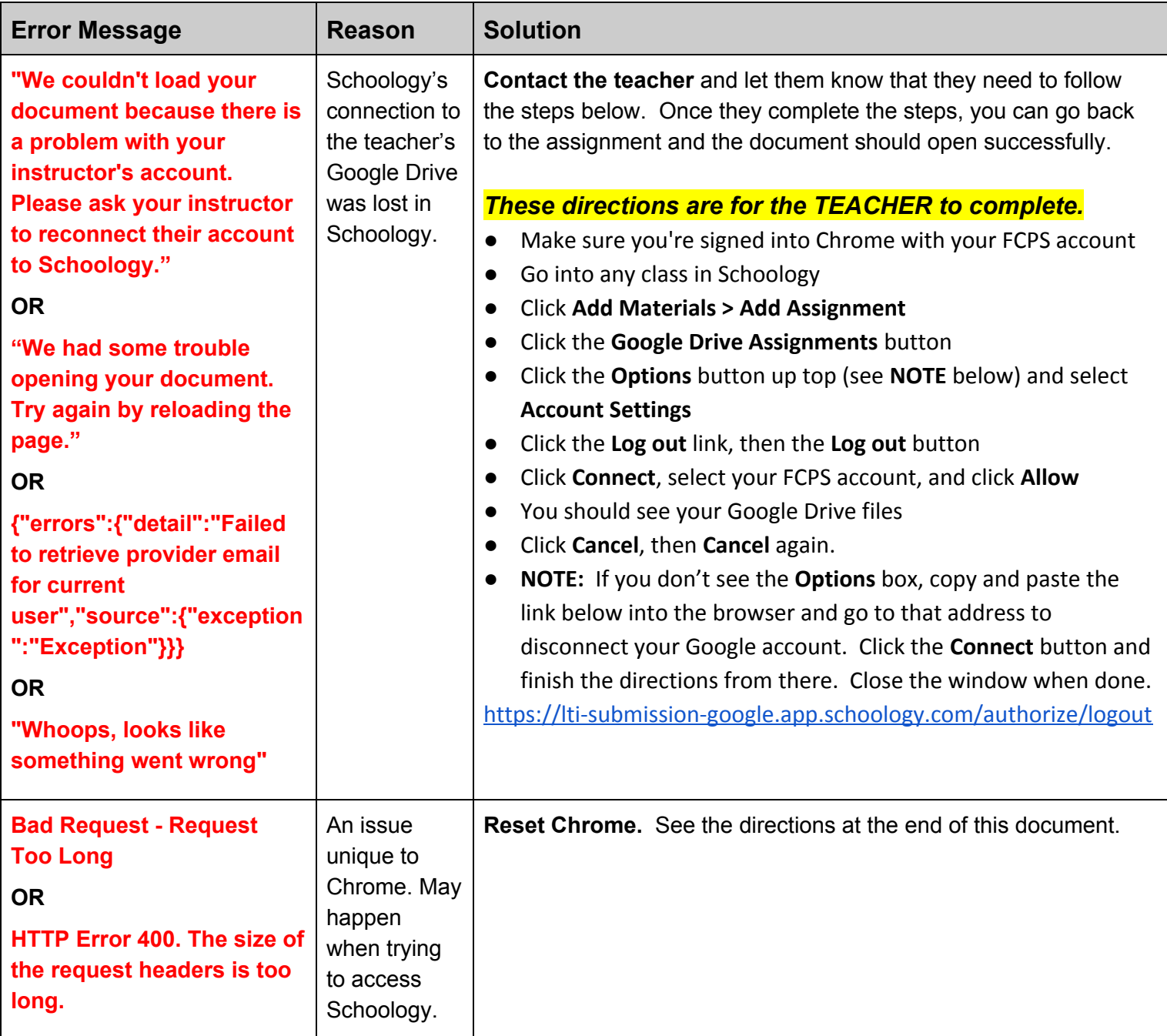

# **Still Can't Access Google Docs in Schoology?**

If the above solutions didn't work and you still can't access Google Docs in Schoology, try the following potential solutions.

#### **TRY A DIFFERENT DEVICE**

Issues in Schoology could also be a result of issues or various settings and applications on your computer. The issues can often be resolved by trying a different device if you have one available. The best device to try is a Chromebook, but you must log into the Chromebook itself with your FCPS account. On whatever device you try, make sure you are logged into Chrome (see first page of this Troubleshooting Guide) before trying to open a Google Doc.

#### **RESET CHROME**

Issues in Schoology could be a result of issues in Chrome, which can often be resolved by resetting Chrome, as follows:

- Click the **3 dots** in the top-right corner of Chrome and select **Settings**
- On the left side of the screen, click **Advanced**
- In the menu that appears below Advanced, select **Reset and clean up**
- In the middle of the screen, click **Restore settings to their original defaults**
- Click **Reset settings**

You won't lose anything by doing this, so it's safe to try when you have issues in Chrome, especially if the issues don't appear in other browsers, or if the issues appear when using your Chrome account across multiple devices. This process disables most of your Chrome extensions, so you will need to re-enable the ones you want to use.

Resetting Chrome will also resolve the following issue:

#### **Bad Request - Request Too Long**

HTTP Error 400. The size of the request headers is too long.